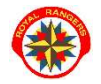

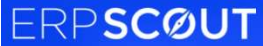

GAWĘDY, GRY, POSELSTWA itp.

- 1. na stronie www.royalrangers.pl wybieramy przycisk logowanie strefa rangera i logujemy się na konto
- 2. Przechodzimy do zakładki Wsparcie/bazy elementów zbiórek.

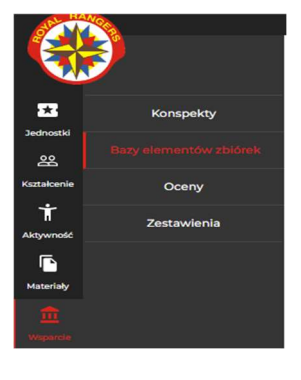

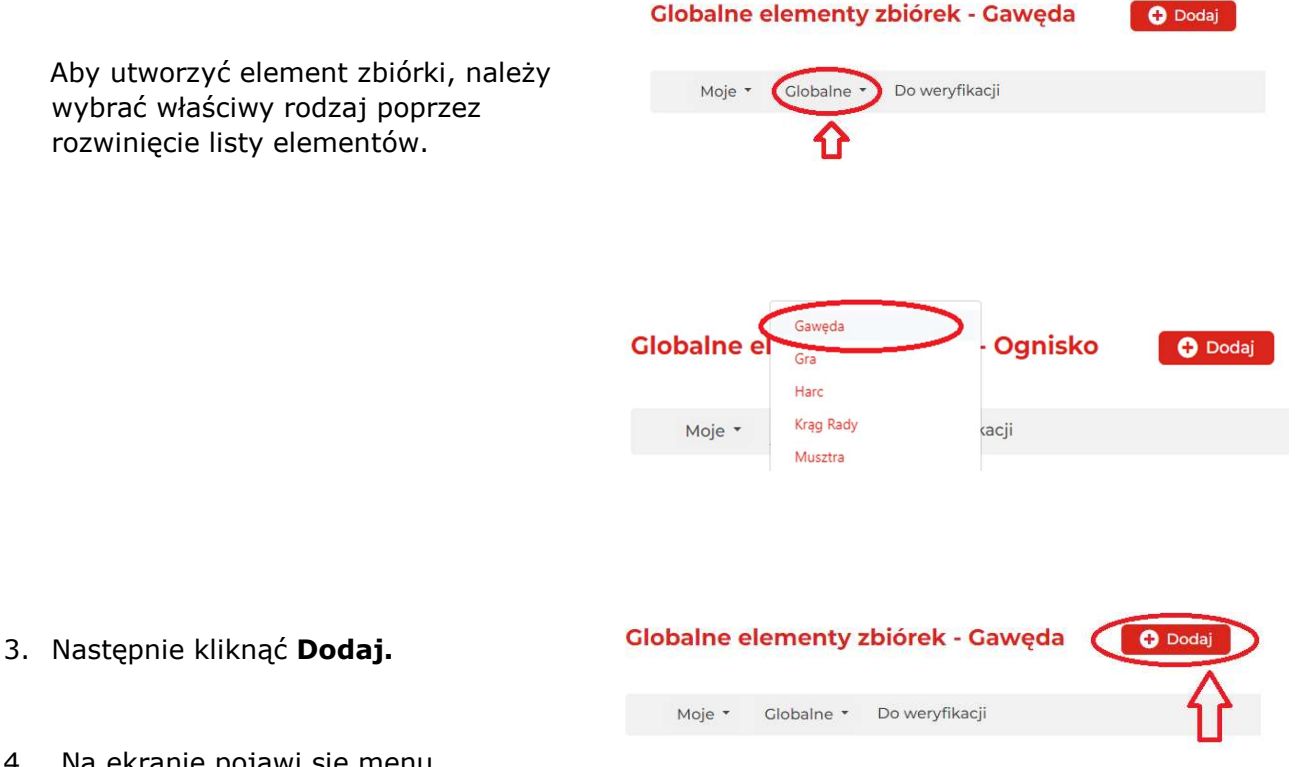

- 4. Na ekranie pojawi się menu dodawania treści elementu zbiórki, w tym przypadku gawędy. Należy odpowiednio uzupełnić tabele o nazwę elementu, kategorię oraz najważniejsze opis, czyli treść.
- 5. Po uzupełnieniu wszystkich tabeli, na dole strony znajdują się dwa przyciski, Zapisz oraz Zapisz i zweryfikuj:

- Zapisz – pozwala na zapisanie elementu i powrót do niego w każdej chwili z możliwością edytowania go

- Zapisz i zweryfikuj - zapisuje element bez możliwości późniejszej edycji, element zostanie zweryfikowany przez Kwaterę Główną i zostanie opublikowany.

6. Po kliknięciu Zapisz, element zostanie zapisany, system pokaże zakładkę Moje Robocze elementy zbiórek, do której możemy również przejść sami, poprzez kliknięcie przycisku Moje/Robocze.

W zakładce Robocze widnieją jedynie elementy Zapisane. Elementy, które zostały zatwierdzone przyciskiem Zapisz i zweryfikuj widoczne są w zakładce Aktywne.

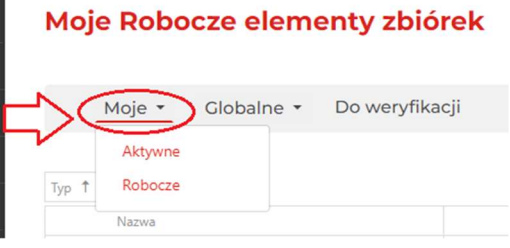

7. W zakładce Robocze znajdują się wszystkie elementy zapisane, w każdej chwili możemy dany element **edytować** lub usunąć - przyciski znajdują się po prawej stronie.

## Moje Robocze elementy zbiórek

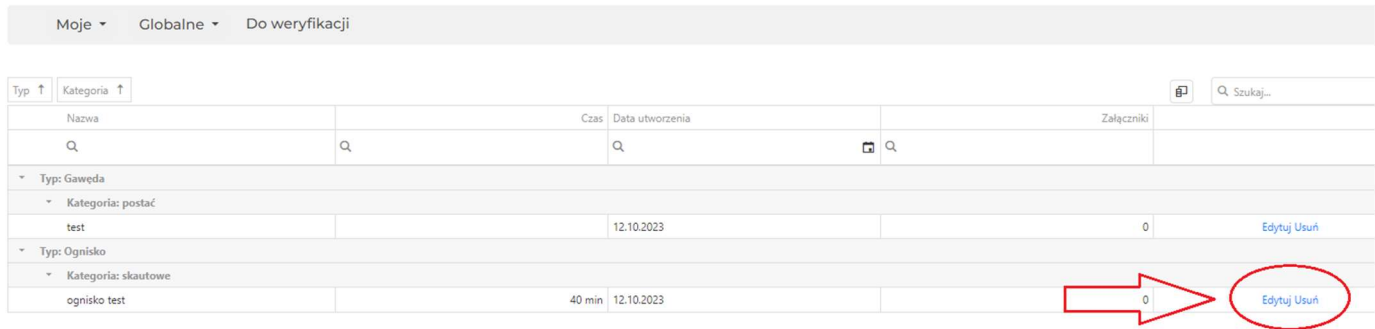

Dodane elementy możemy wyszukiwać po nazwie, poprzez kliknięcie "lupy" oraz ustalać widoczność elementów, poprzez kliknięcie trójkącika przy Typie elementu.

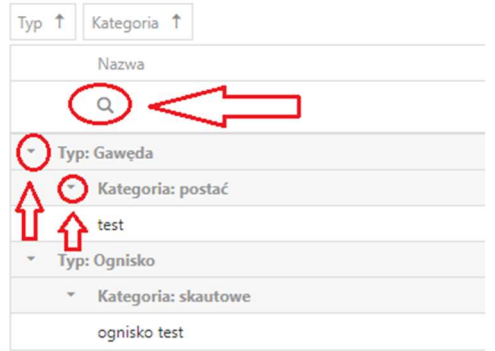

- 8. Wybierając zakładkę np. Globalne/Poselstwo wyświetli się pełna lista dostępnych poselstw. Po kliknięciu z prawej strony przycisku Szczegóły, można zapoznać się z treścią i wykorzystać element na zbiórce.
- 9.

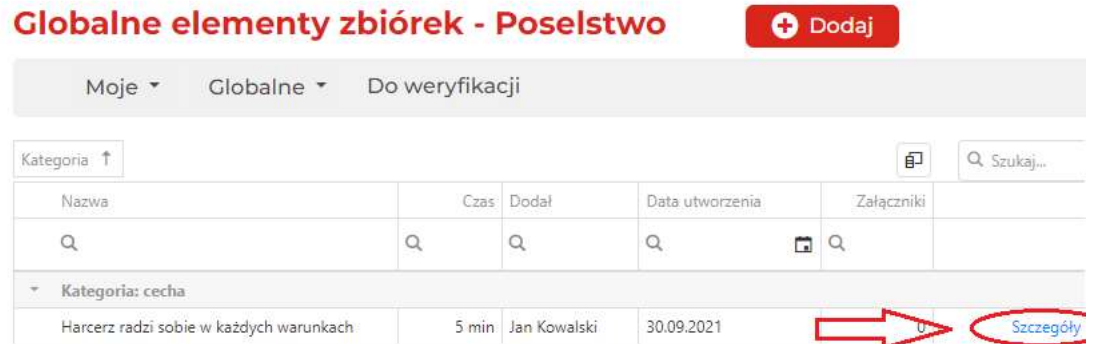